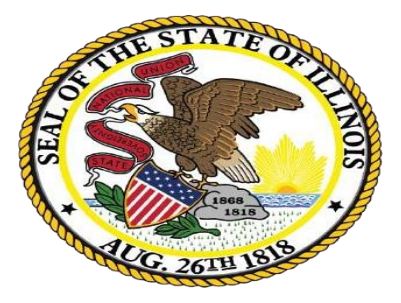

# **Illinois State Board of Education**

# **EANS I, II, and Reallocation Grant Step-by-Step Guide for Requesting and Receiving Services**

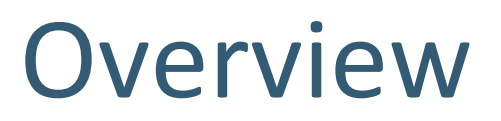

This guidance document is a step-by-step picture guide for recipients of Emergency Assistance to Nonpublic Schools (EANS) I, EANS II, and EANS Reallocation Grant (RG). It will explain the two main steps to obtaining allowable goods and services: (1) how to submit a request for a good or service for review and approval in IWAS, and (2) how to submit an invoice for payment for approved goods and services.

If you have any questions, please consider joining our EANS Office Hours held at 4 p.m. every Wednesday. You can join by using this Zoom link: https://us02web.zoom.us/j/87220883200?pwd=VkFkWkI1OE9zdjl6QXNvc05LZE9zQT09

**EANS I & II:** For additional help, you can send an email to [ROEISC@isbe.net](mailto:ROEISC@isbe.net) or [EANS@west40.org](mailto:EANS@west40.org) (or your local ROE if your school isn't working with West 40), depending on the nature of your question. For questions pertaining to pages 5 – 23, please email ISBE. For questions pertaining to pages 24 – 35, please email West 40 or your local ROE.

**EANS RG:** Please send your question to [EANS@west40.org](mailto:EANS@west40.org) unless you are having difficulty logging into IWAS or are receiving error messages in the grant. In those cases, please e-mail [ROEISC@isbe.net.](mailto:ROEISC@isbe.net)

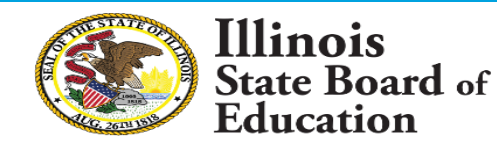

# Information and Restrictions on EANS Services

- 1. All services or assistance provided under the program must be secular, neutral, and non-ideological [\(EANS FAQ C-4](https://oese.ed.gov/files/2021/09/Final-EANS-FAQ-Update-9.17.21.pdf#page=15)).
- 2. The service provider for a good or service must be independent of the nonpublic schools receiving the services or assistance (EANS FAQ [D-10\)](https://oese.ed.gov/files/2021/09/Final-EANS-FAQ-Update-9.17.21.pdf#page=22).
- 3. EANS funds cannot be used to pay the salary or benefits of nonpublic school staff. However, the nonpublic school can create additional contracts with its currently employed staff to perform additional duties outside of the time he or she is employed by the nonpublic school (e.g., contracting with a teacher to provide tutoring services to address learning loss before or after school [[EANS FAQ D-16](https://oese.ed.gov/files/2021/09/Final-EANS-FAQ-Update-9.17.21.pdf#page=21)]).
- 4. If a school purchases a good or service outside the scope of what has been approved in the grant application, ISBE may not pay the vendor. It is the school's responsibility to accurately reflect in the grant application the goods and services to be requested and then request only those goods or services from a vendor.
- 5. Repair, remodeling, construction, etc. are capital improvements and are not an allowable expenses under EANS, even if the work is done for the purpose of social distancing. This is due to 34 C.F.R. § 76.661, which requires that equipment and supplies purchased with EANS funds must be removable from the nonpublic school without remodeling the nonpublic school facility. Item [D-16 of the](https://oese.ed.gov/files/2021/09/Final-EANS-FAQ-Update-9.17.21.pdf#page=23) EANS FAQ outlines the only exception to the prohibition on use of EANS funds for capital improvements. It involves improvements to a school's ventilation system.
- 6. EANS I and RG funds expire on September 30, 2023, and EANS II funds expire on September 30, 2024. Multi-year subscription services cannot go beyond these dates.
- 7. The reimbursement period for EANS I ended on August 1, 2022. No more reimbursements will be processed.

Illinois

Education

**State Board of** 

# For EANS Reallocation Grant Recipients

There are two webinars available that provide a walkthrough of the grant application system and the process for requesting services. **We highly encourage you to view these webinars before proceeding.**

- [EANS RG: Technical Assistance Webinar](https://attendee.gotowebinar.com/recording/4709562773356325892) Provides a walkthrough of how to login to the grant system in IWAS and submit requests for review and approval.
- [EANS RG: How to Begin Receiving Services](https://attendee.gotowebinar.com/recording/8003597355664406018) Provides a walkthrough of how to submit invoices for payment after your school's application has been approved in IWAS. The submission link shown in this recording can be accessed [by clicking here](https://docs.google.com/forms/d/e/1FAIpQLSeb83ssl1DUgkXGs4bnV4qcgUilLsyf-75TSrPkYC_aqLT_Mg/viewform).

The above webinars may also be helpful for those needing a refresher of the grant system in IWAS and the invoice submission process.

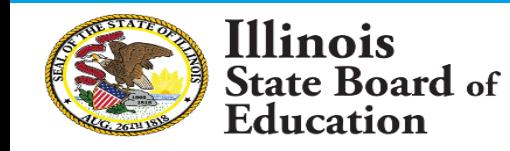

# Table of Contents

[Logging in to IWAS:](#page-5-0) Pages  $5 - 6$ 

[Step-by-step amendment instructions:](#page-7-0) Pages 7 – 23

[How to submit an invoice for payment](#page-24-0): Pages 24 - 32

[Training, PD, and Other Hired Services:](#page-33-0) Page 33

[Invoicing for staff \(independently contracted\):](#page-34-0) Page 34

[Invoicing for staff \(through third-party\)](#page-35-0): Page 35

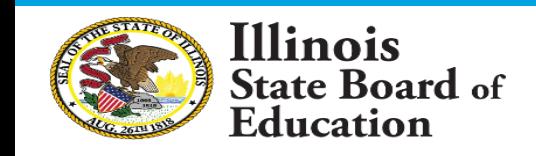

<span id="page-5-0"></span>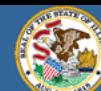

**TWAS** 

 $I$   $M$   $A$   $S$ 

 $I$  *M A S* 

# **Illinois State Board of Education**

Dr. Carmen I. Avala, State Superintendent of Education  $I$  *WAS* 

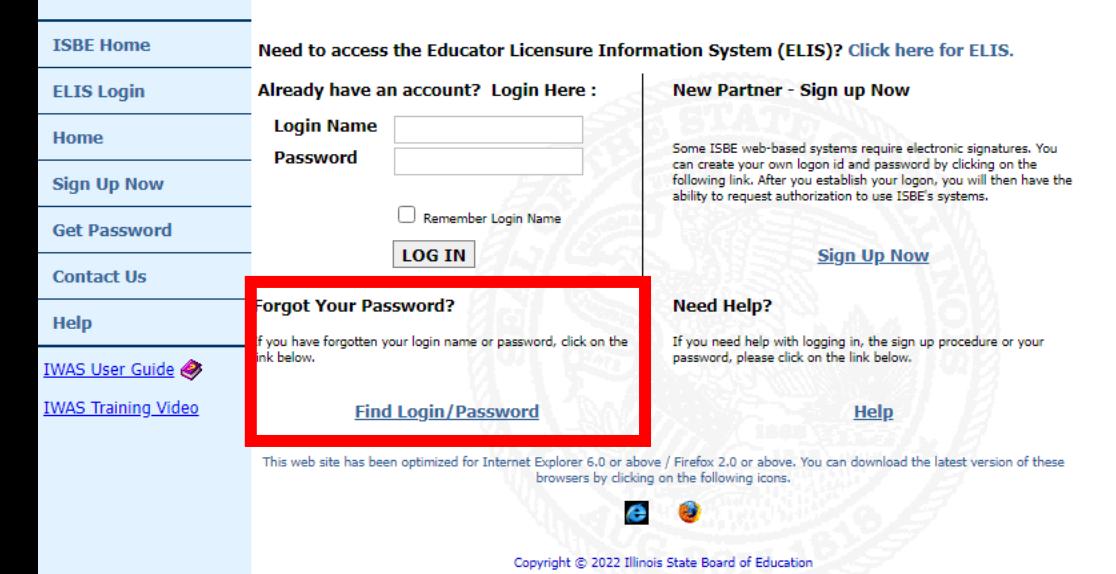

Your grant application is located in IBSE's IWAS system. As such, the first step is to log in to your IWAS account.

If you can't remember your Login Name or Password, please click "Find Login/Password" to recover your account. If you are still unable to log in, please click "Contact Us" on the left side of the screen and submit a help ticket. Alternatively, you can call 217-558-3600 for assistance.

If your school administrator has recently changed, that person will need to update their account to link their IWAS account to the new school.

To do so, send an email to [EPSchange@isbe.net](mailto:EPSchange@isbe.net) with an attached letter containing the following:

- 1. Indicate "Attention to: Ann Plogger";
- 2. Specify the organization's Region-County-District-Type-School (RCDTS) Code;
- 3. Specify the organization's phone number, address, email and fax number (if applicable);
- 4. Specify the organization's prior administrator's name and the new/interim/acting administrator;
- 5. Have the letter signed by the new/interim/acting administrator.

They may receive an email asking them to update or create an account in IWAS. Please check to make sure the message has not been filtered or sent to spam. The account should be updated in a day or two reflecting your new school affiliation.

**About SSL Certificates** 

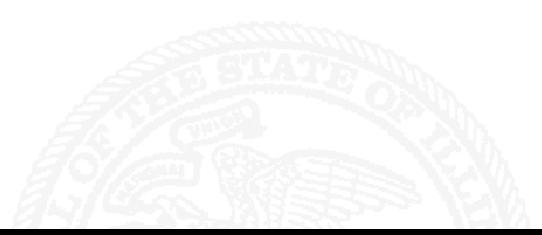

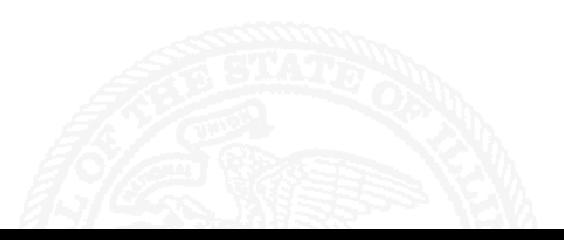

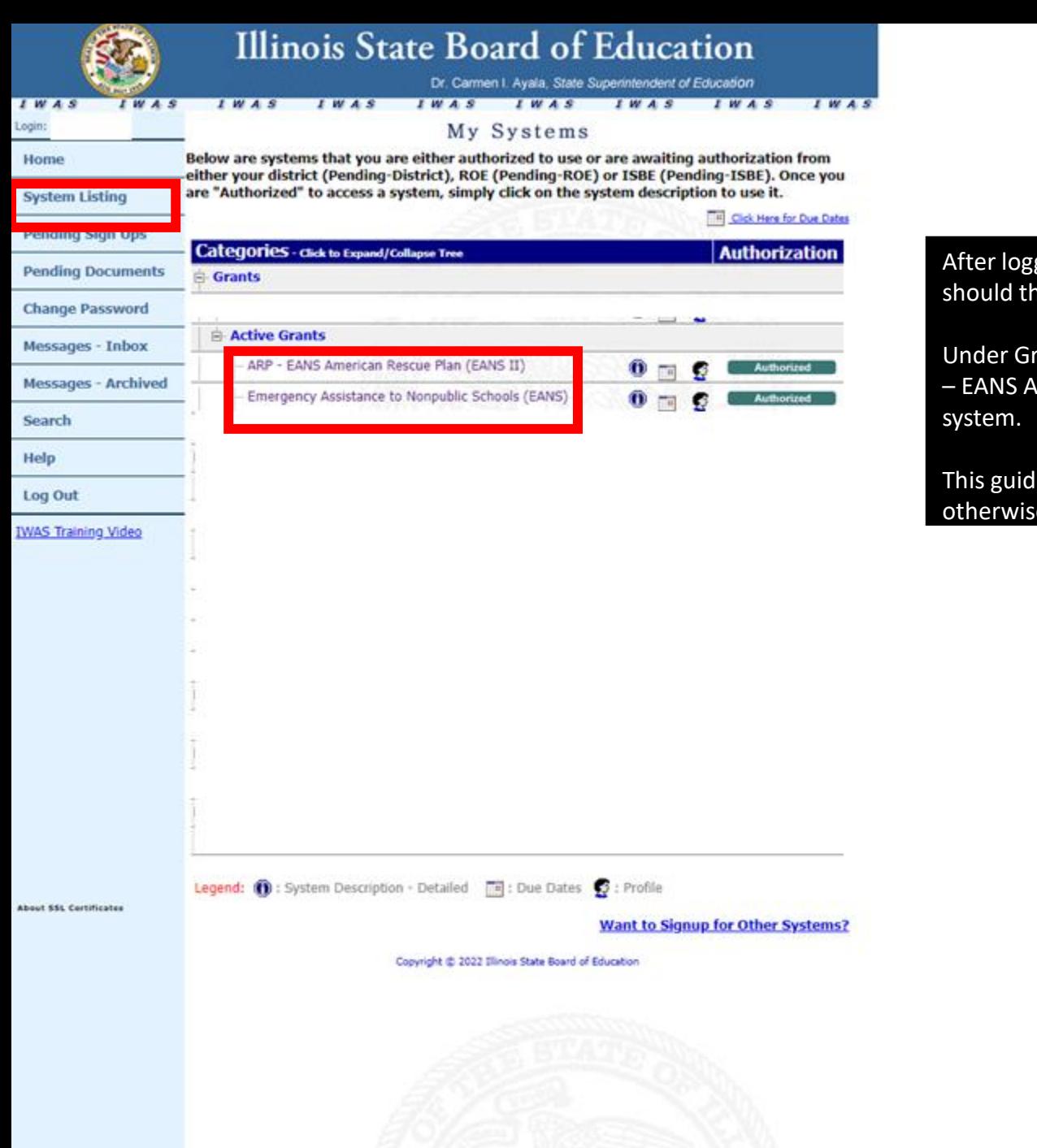

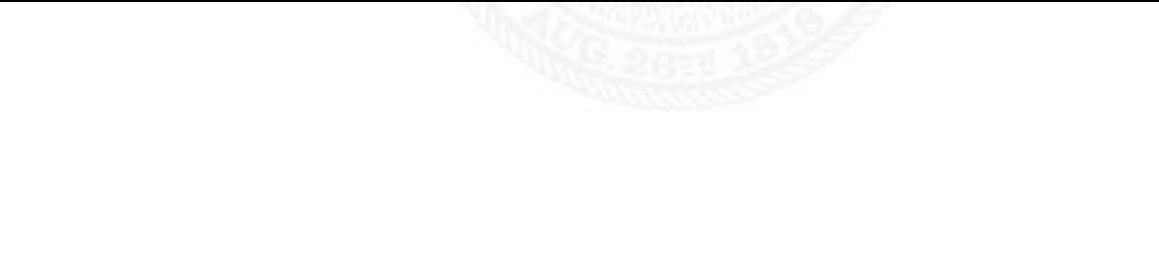

After logging into your IWAS account, click "System Listing" on the left side of the screen. You should then see all of the IWAS systems available on your account.

Under Grants > Active Grants > look for "Emergency Assistance to Nonpublic Schools (EANS)", "ARP – EANS American Rescue Plan (EANS II)" or "EANS Reallocation Grant" and click the text to open the

This guide uses images from EANS I, but the instructions are the same for all grants unless noted otherwise.

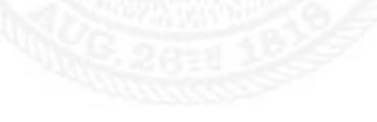

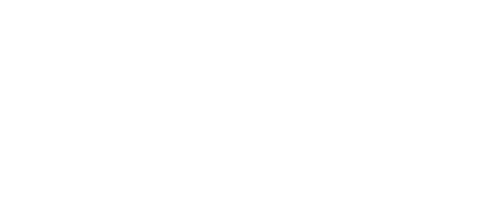

<span id="page-7-0"></span>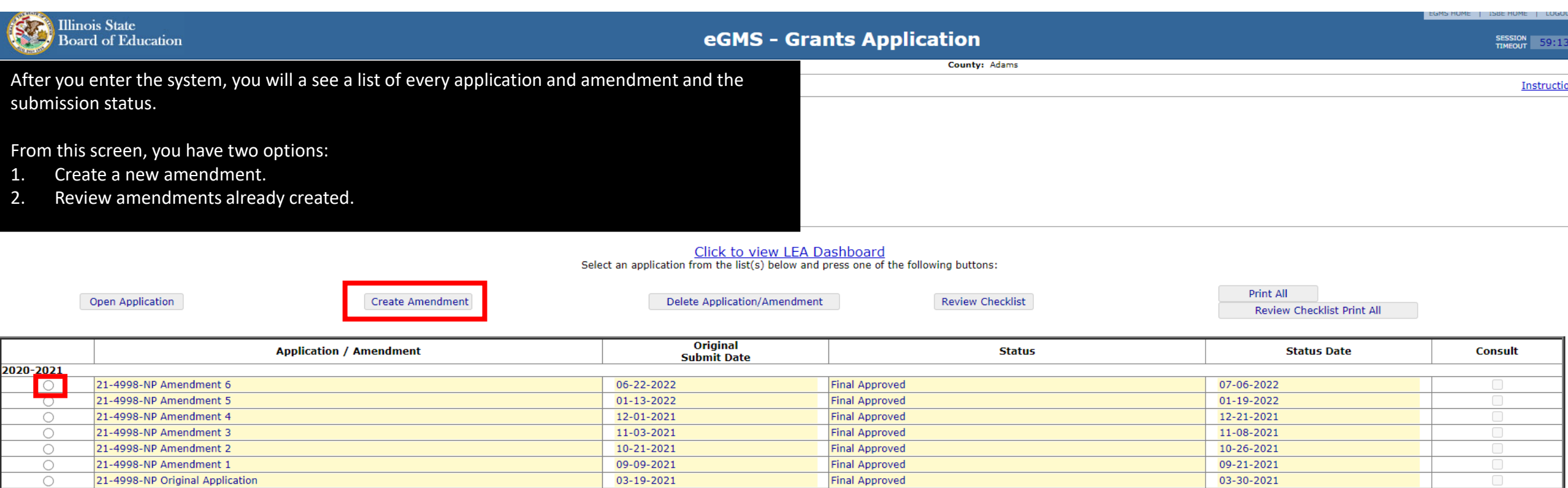

### Creating an Amendment

- 1. Click the radio button next to any of your prior applications/amendments.
- 2. Click "Create Amendment."

Note that you cannot create an amendment if you still have a previous amendment pending approval from ISBE.

# Reviewing an Amendment

- 1. Click the radio button next to any of your prior applications/amendments.
- 2. Click "Review Checklist."

This process is explained in more detail on page 20.

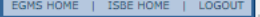

SESSION 59:54

Printer-Friendly Click to Return to Application Select

# Start here

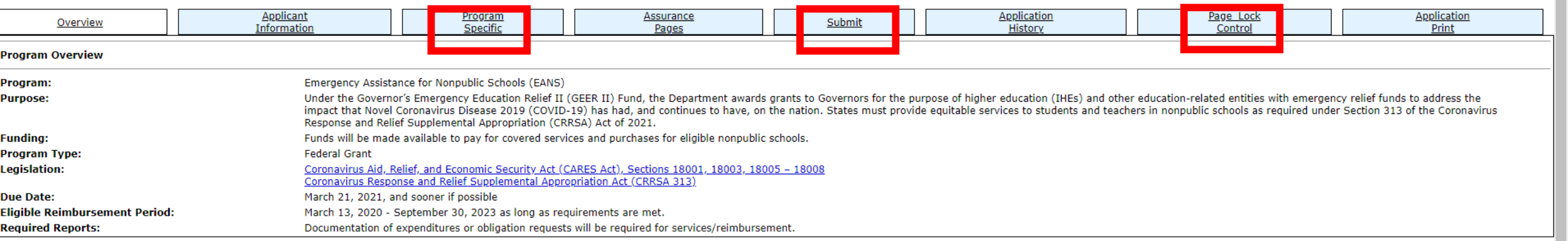

eGMS - Grants Application

## This is the screen you should see after creating a new amendment or opening an existing one.

County:

Adams

There are three tabs that you will need to use to submit your amendment: Page Lock Control, Program Specific (EANS Plan & Budget Description), and Submit.

Start by clicking on the Page Lock Control tab.

**Illinois State** 

Project Number: 21-4998-NP-01-001-005X-10

Applicant: ST DOMINIC SCHOOL

Cycle: Amendment 7

Board of Education

Application: 2020-2021 Governors Emergency Education Relief II Fund - No - NP

\*\*EANS II and RG have an additional tab labeled "Amendments."

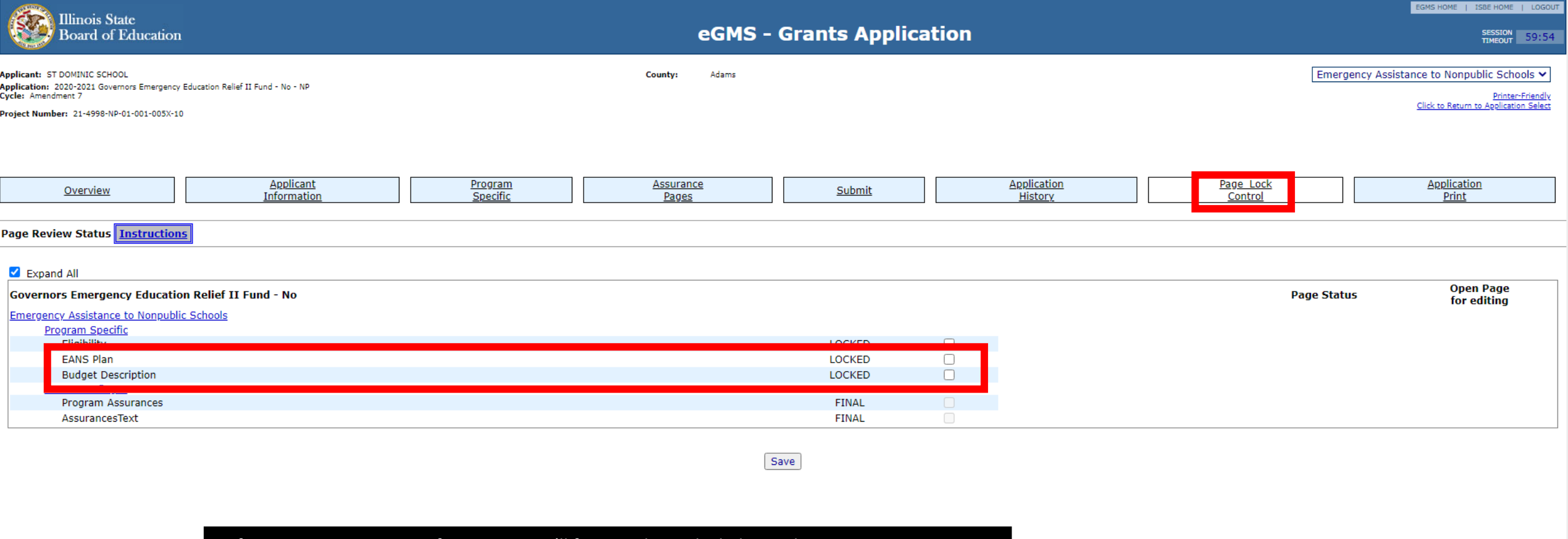

Before you can enter any information, you'll first need to unlock the application pages.

Click the checkbox next to "EANS Plan" and "Budget Description" and hit Save. The text should change from LOCKED to OPEN.

Next, click the "Program Specific" tab at the top.

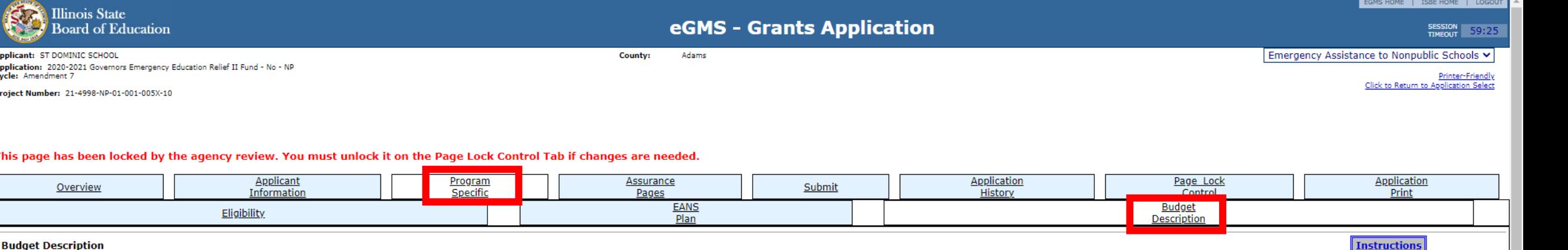

Funds Available (must match Grand Total below)

PLAN PAGE. THE CORRECT BOXES SHOULD THEN DISPLAY BELOW.

Supplies to sanitize, disinfect, and clean school facilities

**Object** 

400

400

 $2. \Box$ Personal Protective Equipment (PPE)

Improving ventilation systems, including windows or portable air purification systems

Training and professional development for staff on sanitization, the use of PPE, and minimizing the spread of infectious diseases 4.  $\Box$ 

4

31.02

TO UN-CHECK ANY BOXES BELOW, CHANGE ANY AMOUNTS YOU WILL BE DELETING BELOW TO 0 AND CHANGE ASSOCIATE

NOTE: This will be blank on first submission. When amounts have been calculated, the total funds available will populate this

**Amount** 

Physical barriers to facilitate social distancing  $5. \Box$ 

 $6. \Box$ Other materials, supplies or equipment recommended by the CDC for reopening and operation of school facilities to effectively maintain health and safety

5

Sanitizing equipment and supplies to perf school to prevent the spread of infectious

Expanding capacity to administer coronavirus testing to effectively monitor and suppress the virus  $7. \Box$ 

For each type of service or assistance selected on the Equitable Services page, provide the required additional information.

**Educational technology**  $8.$ 

3

Use this classification key to determine the correct object:

300 - contracting outside the school to provide services: software/licenses 400 - supplies (generally consumables, individual cost less than \$500 per item) 500 - capital outlay (generally re-usable, individual cost \$500 or more per item) Use this link to view function and object codes for proposed uses

100 - currently employed staff salaries 200 - currently employed staff benefits

 $1.~\vee$ 

**Function** 

2130

2540

2

Annlication: 202 Cycle: Amendme **Project Number** 

This page h

45434.72

**Function Object** 1000 300

**Amount** 

**Description** 

there isn't one, your application is still locked. Go back to the previous page and follow the

1. The total funds available to your school (also at the very bottom of the page).

Clicking "Program Specific" will open three sub tabs. Click on "Budget Description" first.

Before you do anything on this page, scroll to the bottom and make sure there is a "Save" button. If

Take a moment to familiarize yourself with the layout of the Budget Description tab, and then go to

2. The different categories and whether they are open (checked) or closed (not checked).

3. The Function and Object Codes.

instructions for unlocking this page.

- 4. The amount requested for a service or good.
- 5. A description of the good or service.

the next page for more detailed information.

\*\*EANS II uses letters  $(A - L)$  instead of numbers  $(1 - 13)$  for the different categories.

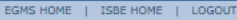

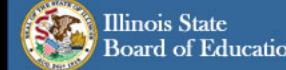

County:

Adams

SESSION 59:25

Emergency Assistance to Nonpublic Schools v

Applicant: ST DOMINIC SCHOOL 

Project Number: 21-4998-NP-01-001-005X-10

Printer-Friendly<br>Click to Return to Application Select

This page has been locked by the agency review. You must unlock it on the Page Lock Control Tab if changes are needed.

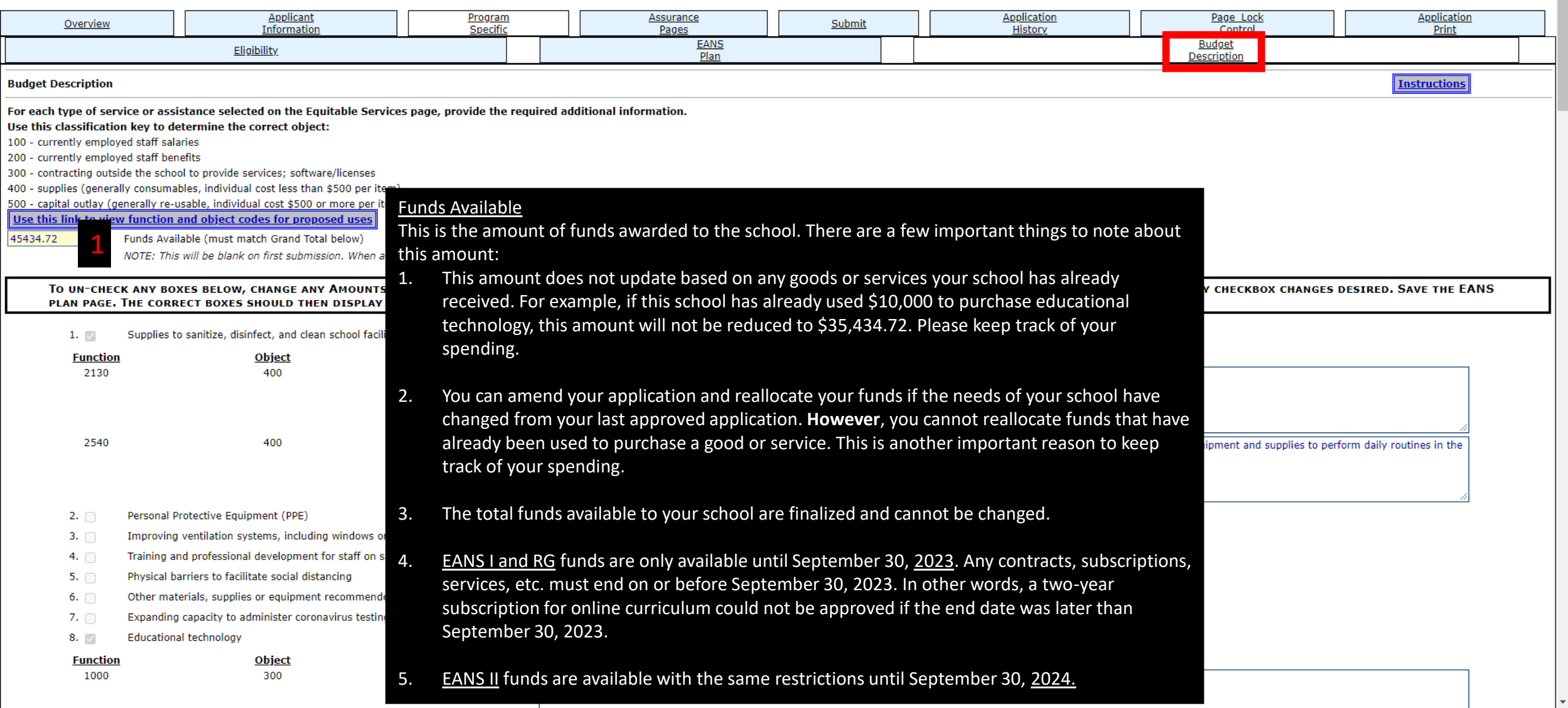

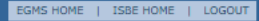

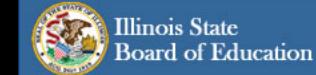

Applicant: ST DOMINIC SCHOOL

Cycle: Amendment 7

## eGMS - Grants Application

County:

Adams

Session 59:25

#### Emergency Assistance to Nonpublic Schools Y

Printer-Friendly Click to Return to Application Select

Project Number: 21-4998-NP-01-001-005X-10

Application: 2020-2021 Governors Emergency Education Relief II Fund - No - NP

### **Categories**

There are 13 numbered categories in the EANS I application and 12 for EANS RG. Each category corresponds to a different type of good or service.

Schools should put their service or request in the category that most closely matches the request. As seen in the example below, cleaning supplies would go in Category 1 -- "supplies to sanitize, disinfect, and clean school facilities."

Schools can only enter requests for categories that are open (box is checked like No. 1 and No. 8 in the picture). How to open and close each category is covered on future pages.

If you have a request that does not match any of the categories available, then that request is not allowable under EANS.

## \*\*EANS II uses letters instead of numbers.

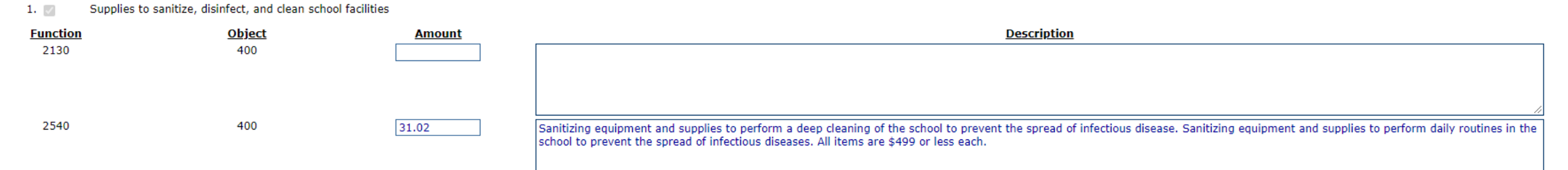

- $2. \Box$ Personal Protective Equipment (PPE)
- Improving ventilation systems, including windows or portable air purification systems  $3. \Box$
- Training and professional development for staff on sanitization, the use of PPE, and minimizing the spread of infectious diseases 4.  $\Box$
- Physical barriers to facilitate social distancing  $5.$   $\Box$
- $6. \Box$ Other materials, supplies or equipment recommended by the CDC for reopening and operation of school facilities to effectively maintain health and safety

**Amount** 

- Expanding capacity to administer coronavirus testing to effectively monitor and suppress the virus  $7. \Box$
- **Educational technology**  $8.$

2

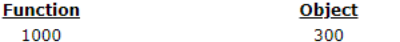

**Application** Page Lock **Application** Submit History Control Print **Budget** Description Instructions

ould be used to reconcile the amounts listed below.

**IIPTIONS TO N/A. RETURN TO THE EANS PLAN PAGE AND MAKE ANY CHECKBOX CHANGES DESIRED. SAVE THE EANS** 

**Description** 

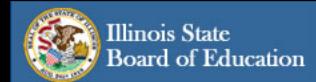

Project Number: 21-4998-NP-01-001-005X-10

**Application:** 2020-2021 Governors Emergency Education Relief II Fund - No - NP<br>**Cycle:** Amendment 7

Applicant: ST DOMINIC SCHOOL

# eGMS - Grants Application

County:

Adams

EGMS HOME | ISBE HOME | LOGOUT

SESSION 59:25

Emergency Assistance to Nonpublic Schools v

Printer-Friendly<br>Click to Return to Application Select

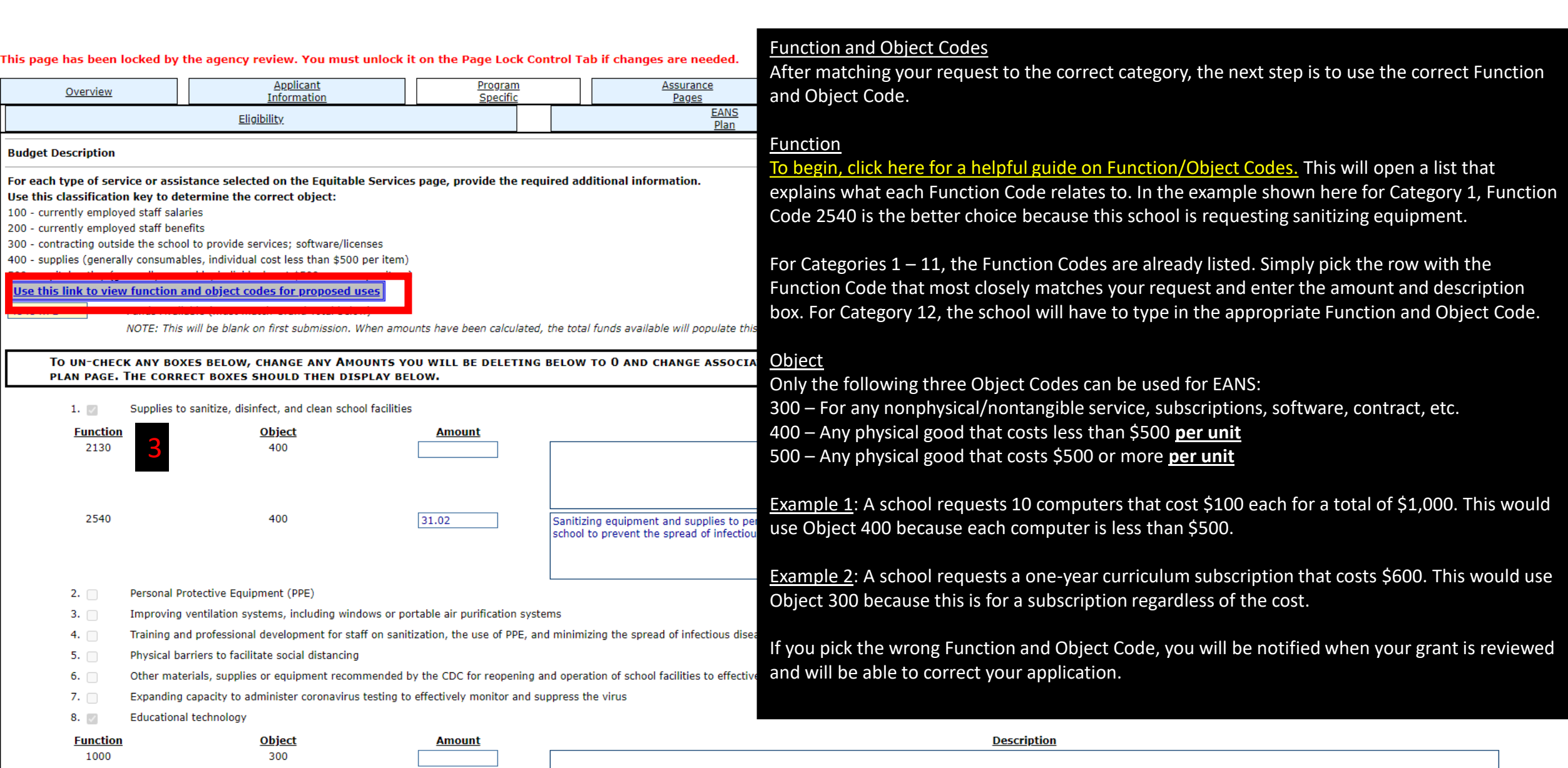

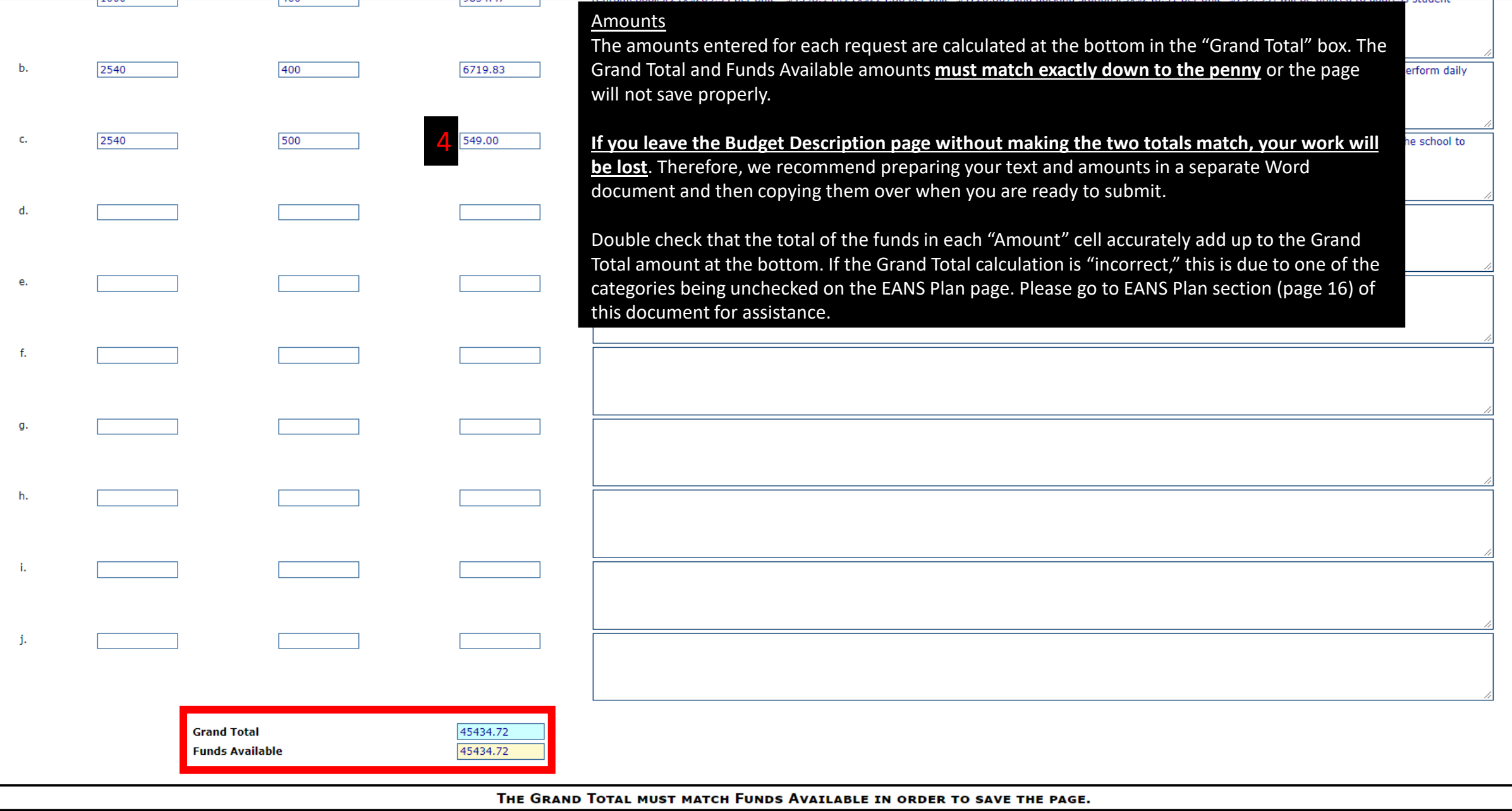

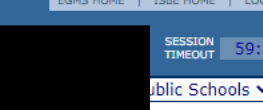

Printer-Friendh

**ANS** 

When entering an amended description, please keep the following points in mind:

**Description** 

**Appli Appli** Cycle:

Projec

**Bud** For  $\frac{\mathbf{Use}}{100}$ 200 300 400 500<br><u>Us</u> 454

**The Illinois State** 

- If a service or good has already been paid for, the amount and description cannot be moved elsewhere. It must remain in the same category, function, and object as when it was paid. If this happens it **will result in a pause in processing new invoices for payment until this is corrected in the application.**
- The grant application does not keep track of money that has already been spent. Therefore, please keep track of your payments separately to avoid any unnecessary delays caused from reallocating funds that have already been spent.
- When making an amendment, we need to know how the funds have shifted in the application. Therefore, include the following amendment language in the description box where the funds are being moved to. Do not include this language in the description from where the money was removed.

Amendment X (DATE): Reallocated \$100.02 from Category 8, Function 1000, Object 400; and \$200.39 from Category 9, Function 1000, Object 300 to purchase (Description)

- Add any new goods or services to the top of the box and move the previous text down.
- Vague descriptions may be returned for additional information. Therefore, please indicate how the service or good will help in the mitigation of the spread and impact of COVID-19. Additionally, if a school purchases a good or service outside the scope of the description provided, ISBE may not pay the vendor. It is the school's responsibility to accurately reflect in the description box the goods and services to be requested and then request only those goods or services from a vendor.
- If using Object Code 400, please indicate that each item is less than \$500 a piece. If items are \$500 a piece or more, Object Code 500 must be used instead.
- Include the quantity of items and estimated unit price to be purchased for all educational technology (Category 8). For example, 10 laptops @ \$399 a piece. Quantity is not required for other categories but please include it, if available.
- If all goods/services from a grant line are being removed, please put \$0 in the amount and "N/A" in the description or the page may not save properly.

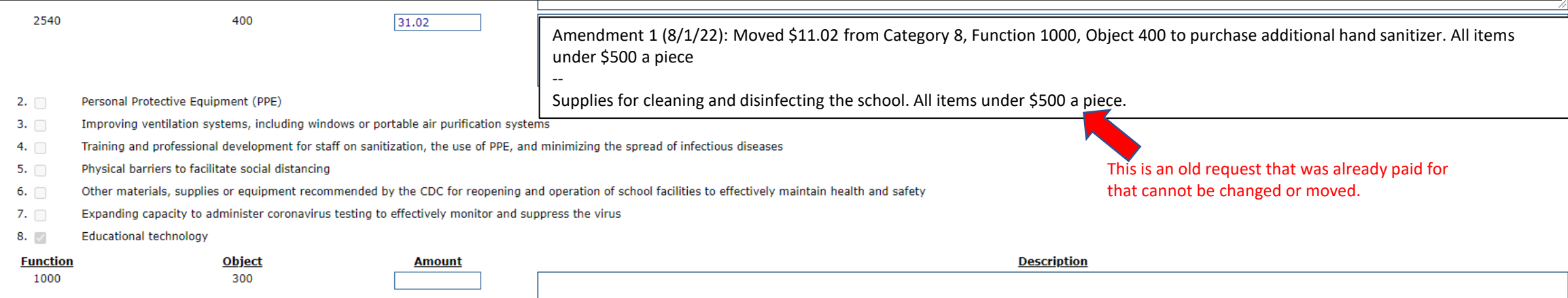

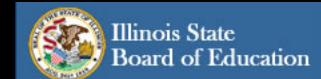

County:

Adams

SESSION 59:54

Applicant: ST DOMINIC SCHOOL . . .<br>**Application:** 2020-2021 Governors Emergency Education Relief II Fund - No - NP<br><mark>Cycle:</mark> Amendment 7

Project Number: 21-4998-NP-01-001-005X-10

Printer-Friendly<br>Click to Return to Application Select

This page has been locked by the agency review. You must unlock it on the Page Lock Control Tab if changes are needed.

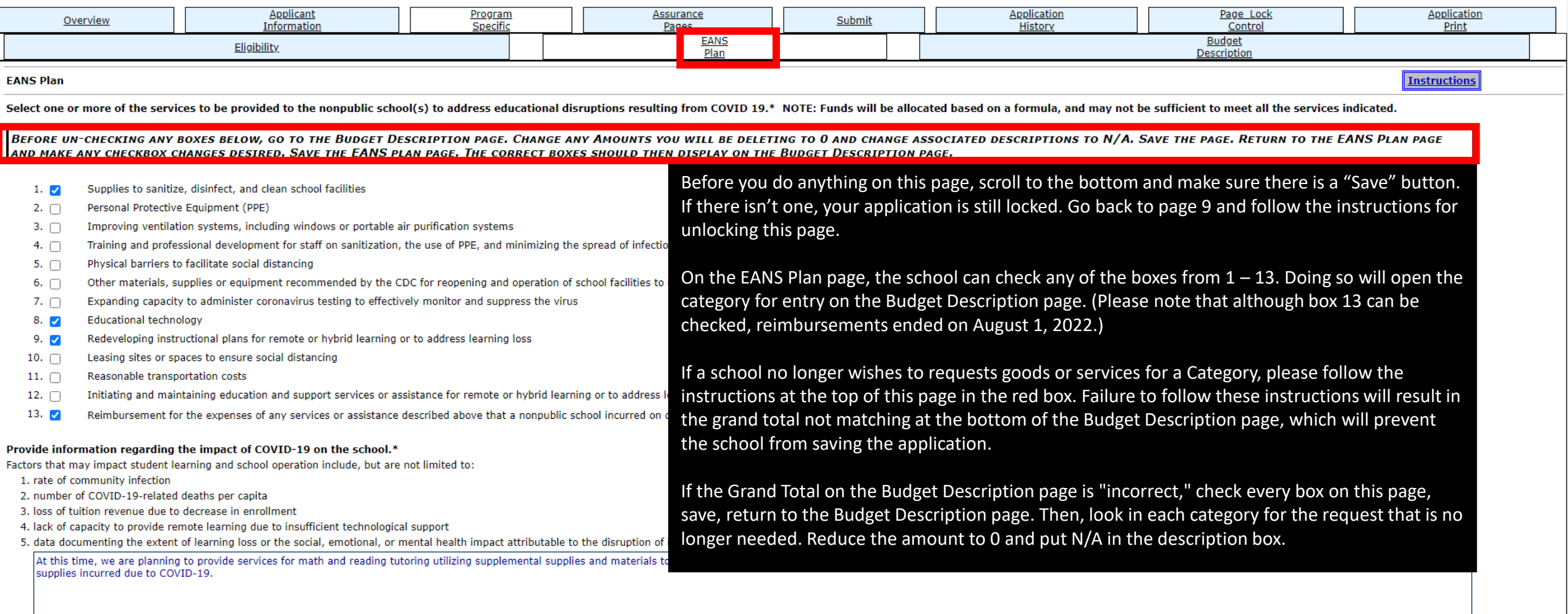

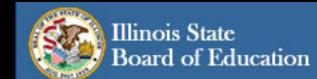

# eGMS - Grants Application

County:

Adams

EGMS HOME | ISBE HOME | LOGOUT

SESSION 59:54

#### Emergency Assistance to Nonpublic Schools v

Applicant: ST DOMINIC SCHOOL . . .<br>**Application:** 2020-2021 Governors Emergency Education Relief II Fund - No - NP<br><mark>Cycle:</mark> Amendment 7

Project Number: 21-4998-NP-01-001-005X-10

Printer-Friendly<br>Click to Return to Application Select

This page has been locked by the agency review. You must unlock it on the Page Lock Control Tab if changes are needed.

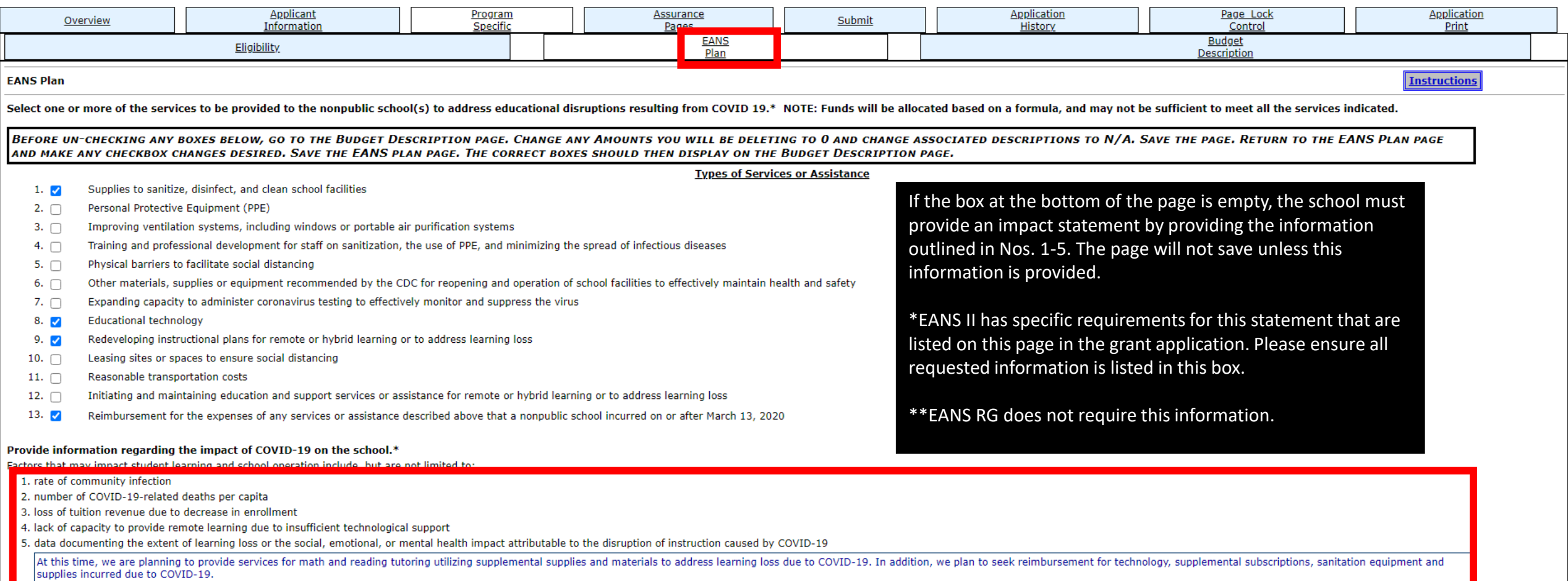

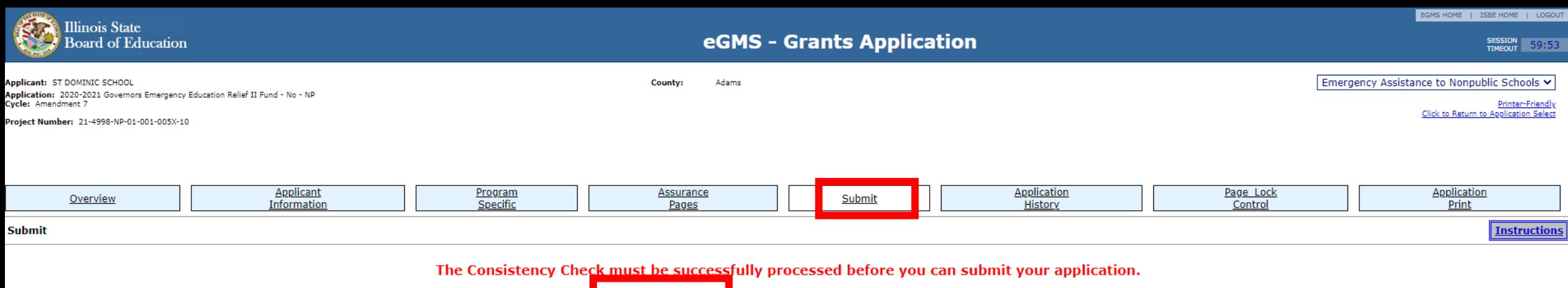

Consistency Check

**Lock Application Unlock Application** 

Application was created on:

Assurances were agreed to on:

**District Data Entry** 

**Business Manager** 

**District Administrator** 

ISBE Program Administrator #1

ISBE Program Administrator #2

Once the school's application has been completed, the final step is to submit. To do so, click the "Submit" tab at the top to open this screen.

Click the "Consistency Check" button and the system will look for any errors within the application.

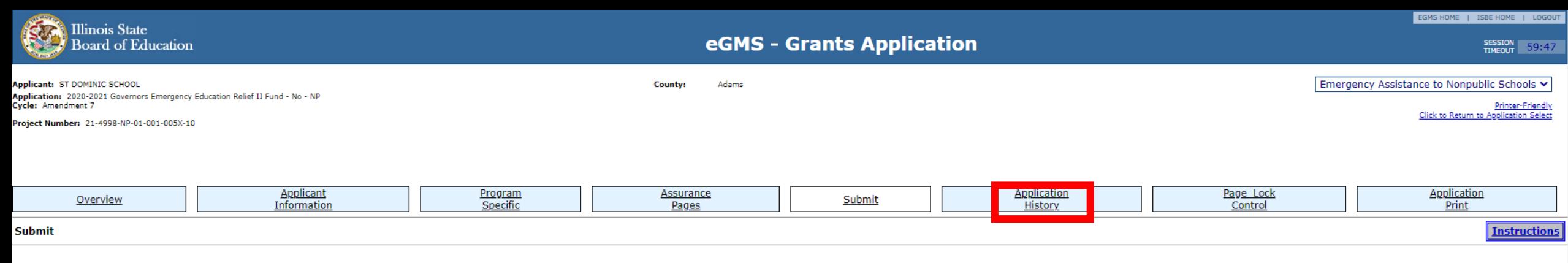

#### **Attention!**

The submissions made to the Illinois State Board of Education by the applicant and the terms and conditions described in each tab of this application shall constitute the grant agreement between the applicant and the Illin described in the "Budget Detail" tab. This grant agreement shall be deemed to be entered into when the application has been approved by the Illinois State Board of Education. This grant agreement constitutes the entirety o other agreement or communication, whether written or oral, relating to the award of the grant funds. The person submitting this application on behalf of the applicant certifies and assures the Illinois State Board of Educa application for and on behalf of the applicant and is the authorized representative of the applicant in connection with this grant agreement, and that he or she is authorized to execute these Certifications and Assurances Further, the person submitting this application on behalf of the applicant certifies under oath that all information in the grant agreement is true and correct to the best of his or her knowledge, information and belief, t this agreement, and that the award of this grant is conditioned upon this certification. This grant agreement may not be amended or modified except as by receiving approval for an amendment through the IWAS application pro grant agreement shall be deemed to be executed on behalf of the applicant.

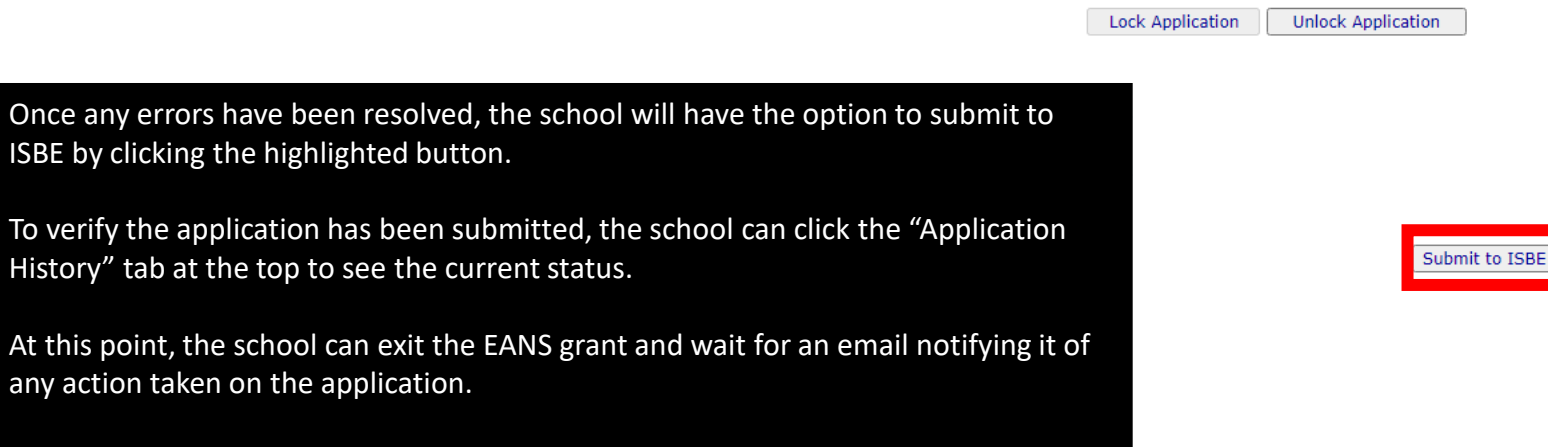

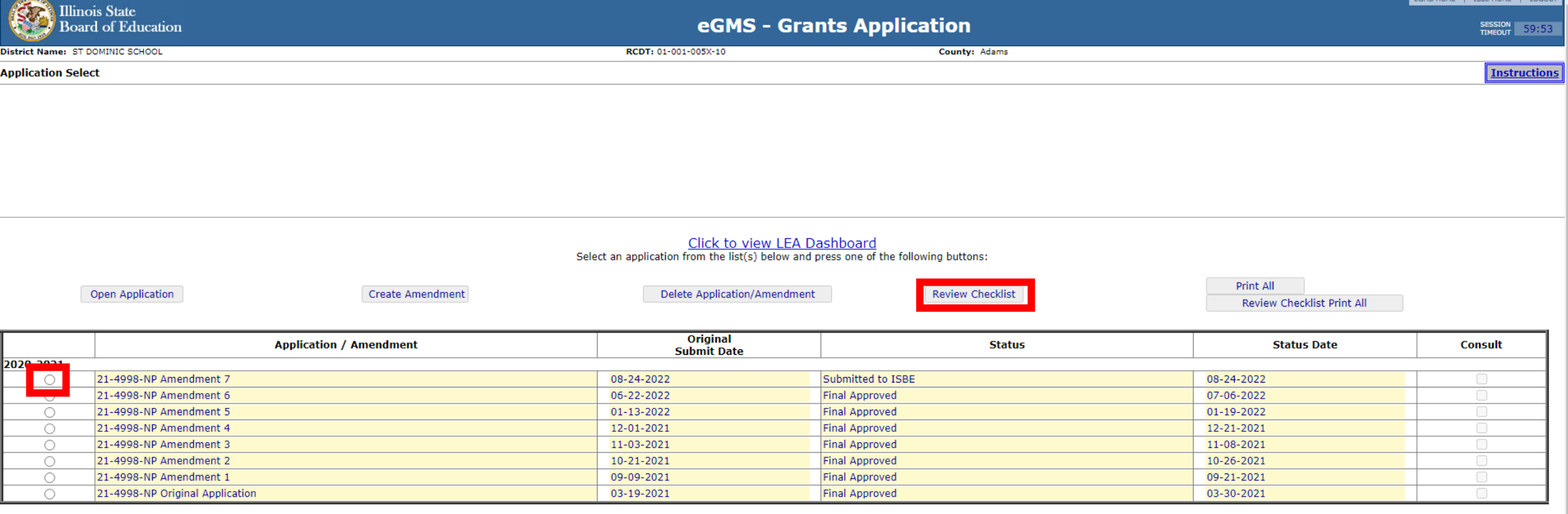

If the school receives an email notifying it that its application has been returned for changes, please complete the following steps.

Click the radio button next to the amendment, and then click "Review Checklist" at the top.

Doing this will open two tabs in your browser.

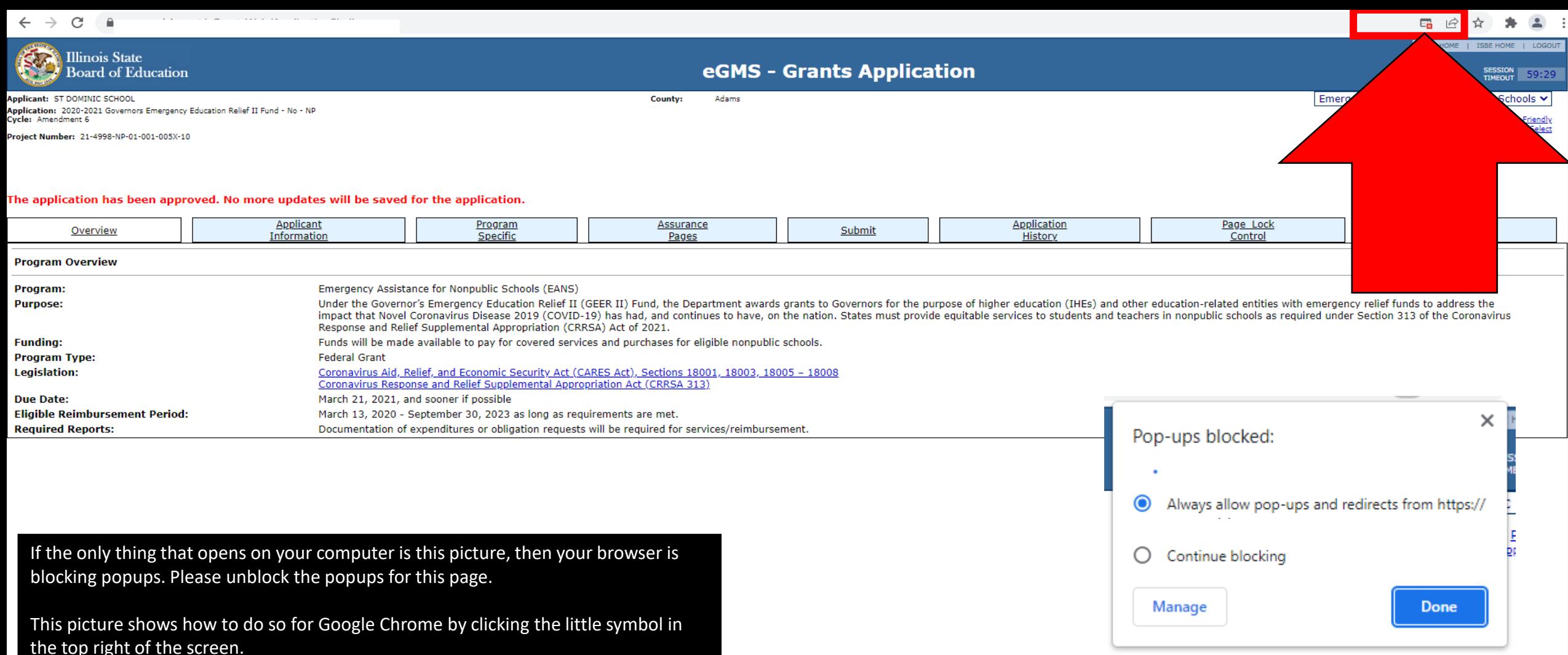

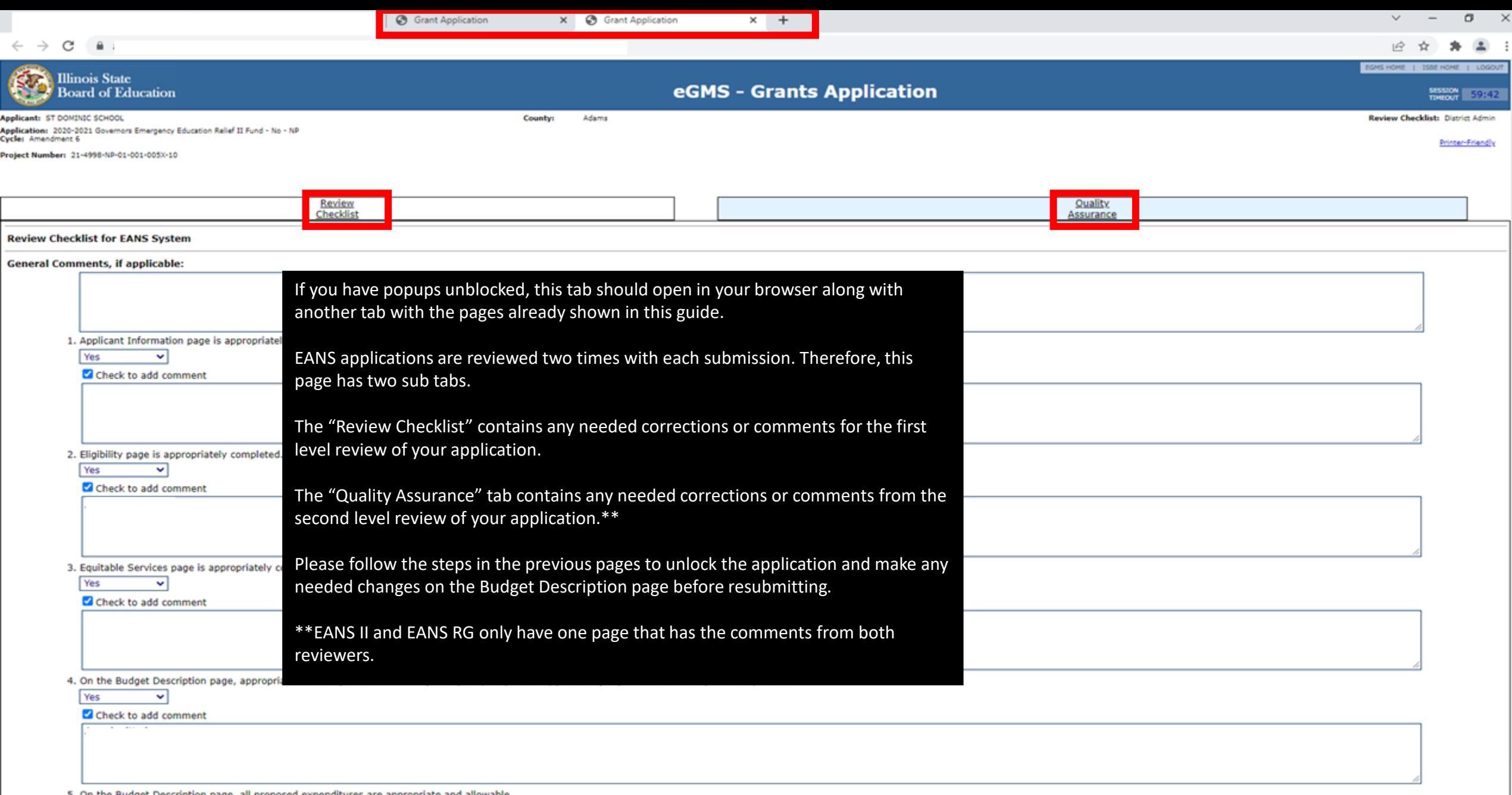

5. On the Budget Description page, all proposed expenditures are appropriate and allowable.

Yes  $\sim$   $\sim$ 

Check to add comment

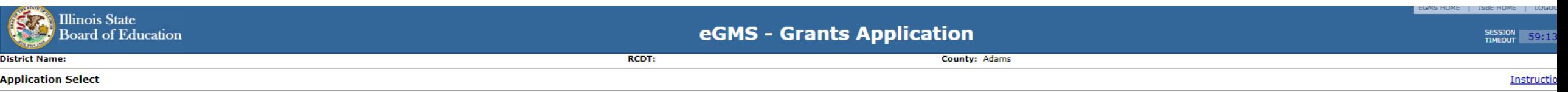

Click to view LEA Dashboard<br>Select an application from the list(s) below and press one of the following buttons:

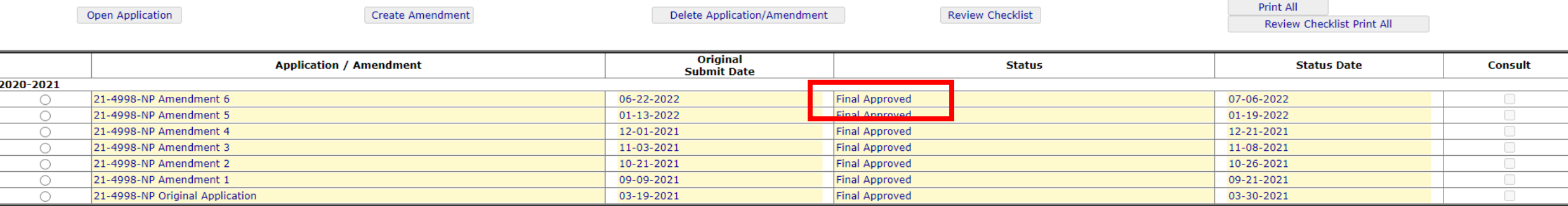

Once the status of the application is "Final Approved," the school can begin submitting invoices for payment to its local or ROE or West 40, depending on who they will be working with.

The next pages will explain how to submit invoices.

# <span id="page-24-0"></span>How to submit an invoice

### **Before submitting an invoice, please review the following:**

- 1. Once you have been approved for a good or service on your application, you will need to find a vendor that will provide said good or service. Please let the vendor know that they will **not** receive payment until your school has received the good or service and provided you with an invoice. ISBE cannot pay in advance for services or goods. If the vendor is unwilling to agree to this, a different vendor will have to be selected.
- 2. When your school receives the service or good, the company must send the invoice directly to your school. You will then use the links on the right to submit the invoice to West 40. **Please note that you must submit only invoices.** West 40 cannot process payment from pro-forma invoices, purchase orders, sales orders, sales confirmations, contracts, statements, etc. The document must be created by the vendor, marked as an "Invoice," and include an invoice number and date.
- 3. You may only upload one invoice per submission. Please do not scan multiple invoices as one document. Each invoice requires its own submission form.
- 4. Please double check the category/Function/Object Codes that the expense is approved in on your grant and make sure that matches what you enter on the submission form.
- 5. Expenses must be specifically listed on your approved grant application/amendment.
- 6. If you create an amendment to include a new expense, you must wait until the amendment is approved before submitting to West 40. Do NOT submit any requests until you receive the approval email from ISBE.
- 7. If any items have been submitted and paid already, you cannot move those items/fund amounts to another category/Function/Object Code or delete it entirely from your application. You will be required to put it back.
- 8. Effective immediately, West 40 will no longer accept quotes for EANS I. (Quotes are already not accepted for EANS II.) If the expense is included in an approved EANS I budget, and you have funds available in the category/Function/Object (i.e., you have not spent the dollars on something else), move forward with your order and submit the invoice to West 40 to process payment.

[EANS I Invoice Submission Link](https://docs.google.com/forms/d/e/1FAIpQLSeIrBZ0lC2o72J-209lKIalPhPzgI7T1eDSHa_axfwsAbJu3g/viewform)

[EANS II Invoice Submission Link](https://docs.google.com/forms/d/e/1FAIpQLSe6MR6H5tq4QYTtvZwfrJBzVt_fJ3gvn8GG4e_s5bRfdGl1fg/viewform)

EANS RG [Invoice Submission Link](https://docs.google.com/forms/d/e/1FAIpQLSeb83ssl1DUgkXGs4bnV4qcgUilLsyf-75TSrPkYC_aqLT_Mg/viewform)

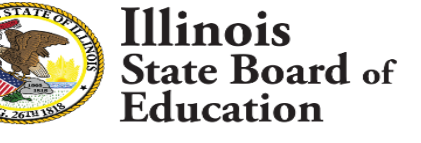

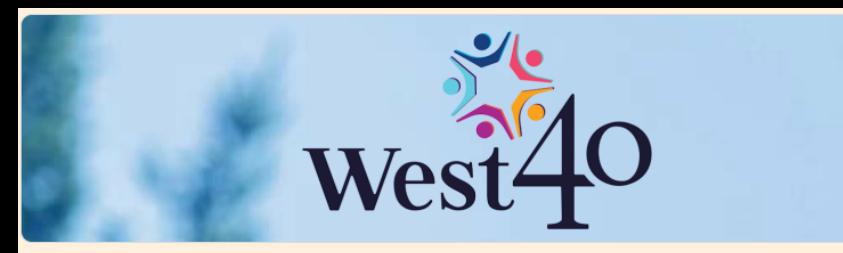

# **EANS I Submission Form to West40**

Emergency Assistance to Nonpublic Schools (EANS) I Grant from ISBE, serviced by West40

 $\circledcirc$ 

The name and photo associated with your Google account will be recorded when you upload files and submit this form. Only the email you enter is part of your response.

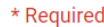

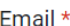

Your email

### School Name\*

Choose

### RCDTS Code \*

Please enter your 15 digit RCDTS Code with dashes in the given format: ##-###-###X-##-0000

 $\overline{\phantom{a}}$ 

Your answer

School Contact Name \* For any clarifications.

Before going further, you will need to be logged into a Google email account. If you do not have one, you will need to create one before proceeding to the next page.

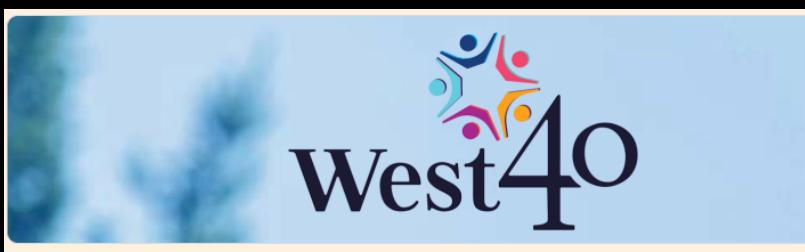

# **EANS I Submission Form to West40**

Emergency Assistance to Nonpublic Schools (EANS) I Grant from ISBE, serviced by West40

The name and photo associated with your Google account will be recorded when you upload files and submit this form. Only the email you enter is part of your response.

#### \* Required

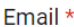

Your email

School Name\*

Choose

**RCDTS Code** \*

Please enter your 15 digit RCDTS Code with dashes in the given format: ##-###-###X-##-0000

 $\overline{\phantom{a}}$ 

Your answer

School Contact Name \* For any clarifications.

Please fill out the requested information on the first page. The only information you may not know is your school's RCDTS Code.

You can find your school's RCDTS Code in the top left of the grant application on the line labeled "Project Number." Look for the number following the letters "NP-." Add "-0000" to the end of this number.

See below for an example.

\*For EANS II, there is a dropdown list to select your school's RCDTS Code.

### **Applicant:**

┏

 $\circledcirc$ 

Application: 2020-2021 Governors Emergency Education Relief II Fund - No - NP Cycle: Amendment 6

Project Number: 21-4998-NP-01-001-987X-99

RCDTS = 01-001-987X-99-0000

The application has been approved. No more updates will be saved

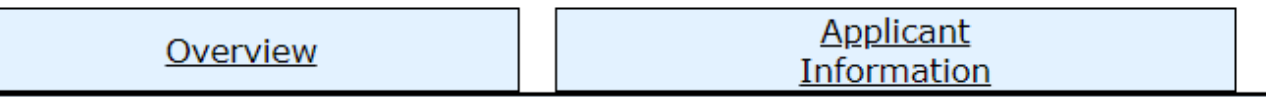

## **EANS Code Information**

Choose the Category/Function/Object Code of what you are submitting.

 $\overline{\mathbf{v}}$ 

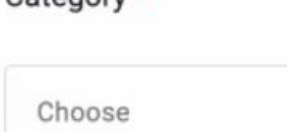

Category \*

# Function Code \*

Choose

 $\overline{\phantom{a}}$ 

 $\overline{\phantom{a}}$ 

Object Code \*

Choose

**Next Back** 

# **Keep in mind that you may only submit one invoice at a time. In addition, please do not submit the same invoice twice.**

Select the category, Function Code, and Object Code that matches what is approved on your grant.

If your invoice has multiple goods or services that fall under multiple Function/Object Codes, select only one Function Code and enter your submission.

For example, if your invoice includes cleaning supplies (Category 1, Function 2540, Object 400) and a floor scrubber (Category 6, Function 2540, Object 500), then choose one set of codes to submit your invoice. However, please mark or highlight on the invoice itself the different category, Function Code, and Object Code.

Clear form

# **Submission Information**

\$ Amount of your Submission \* Please format with no \$ sign or comma: XXXX.XX

2456.35

Brief Description of your Submission \*

6 HP Computers

**Back Next**  Please enter the total amount of your submission.

Clear form

In the description box, put the name of the company along with the description and quantity. For example, "Apple – MacBook (6)."

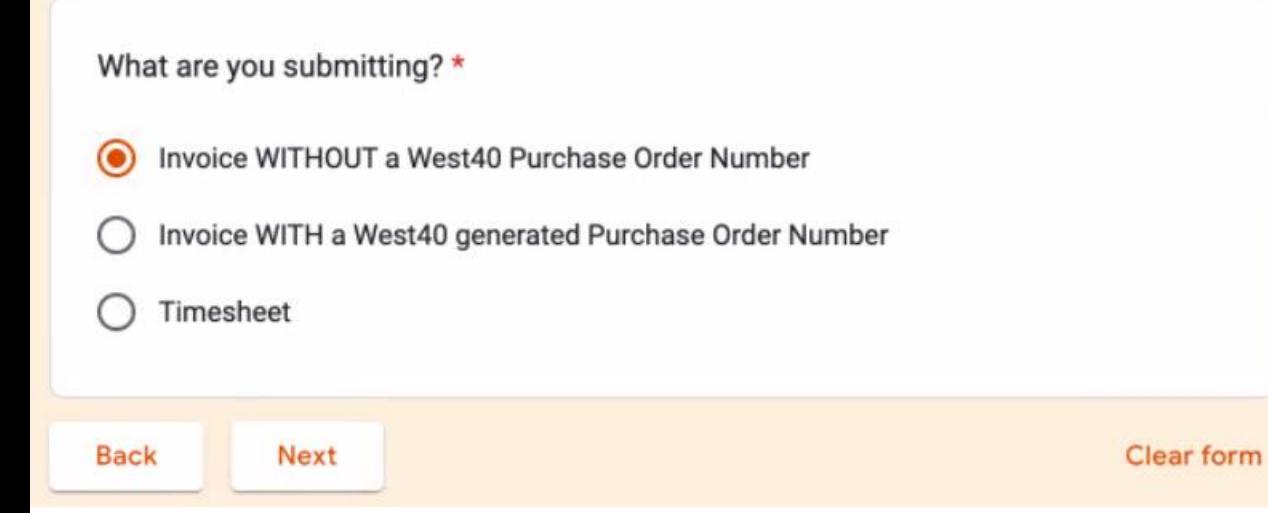

## There are three options on this page:

Invoice WITHOUT a West 40 Purchase Order Number Use this option for almost all invoices.

Invoice WITH a West 40 generated Purchase Order Number Use this option if West 40 has provided you a PO Number to submit with your invoice.

### **Timesheet**

Use this option for staff who are hired as independent contractors.

### **Documentation Upload**

Attach ONE Invoice or Timesheet per submission.

Attach Documentation \*

Attachment needs to be in .pdf format. A single file may combine a single Invoice with other necessary information if required (i.e. Invoice and Contract).

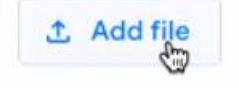

Keep in mind the following when uploading a document:

- We must have an invoice to process a payment. Do not send proforma invoices, purchase orders, sales orders, sales confirmations, statements, etc. for payment.
- The system will only accept PDFs. If you are unable to attach a document, double check that the file type is PDF.
- Double check that you are only uploading one invoice per submission.
- Make sure the items are listed and approved on your grant application in IWAS before submitting.

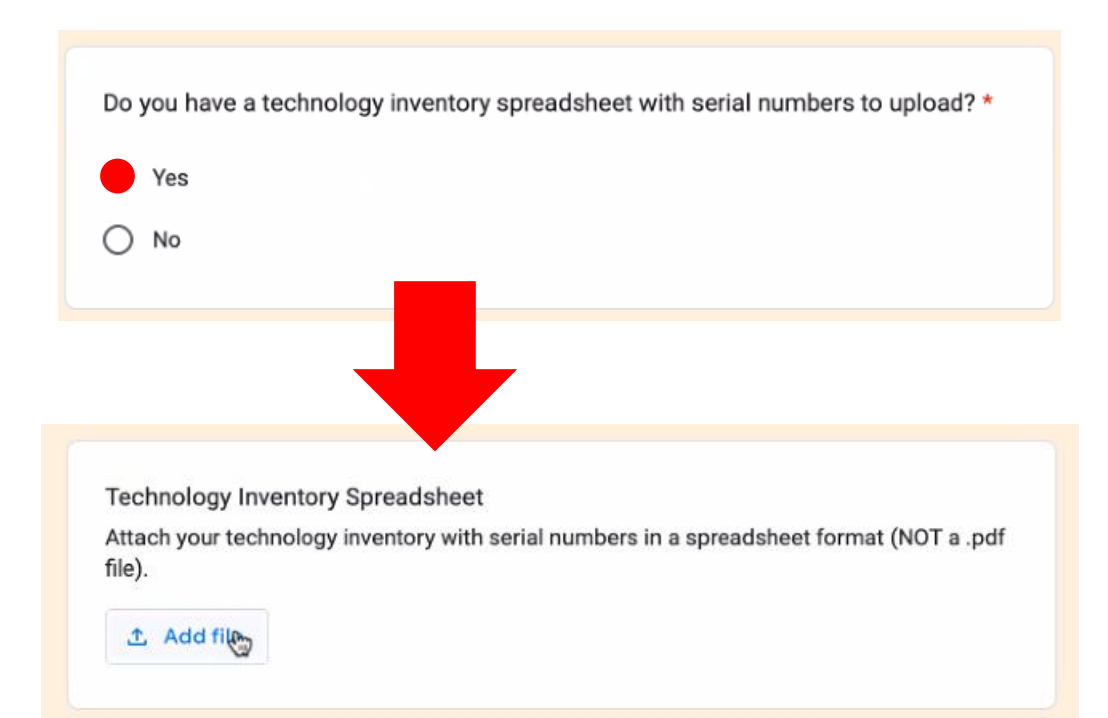

If you answer "Yes" to this question, you will see the second box appear. It requests that you upload a Technology Inventory Spreadsheet.

Please be advised that all goods provided under EANS remain the property of the state of Illinois. As such, we must have a catalogue of all items that are received by each school.

Therefore, we require you to fill out and attach the Technology Inventory Spreadsheet for any technology purchases that have a serial number, no matter the cost.

Please use one of the templates below and include it with your submission or email it to **[EANS@west40.org](mailto:EANS@west40.org)** as soon as possible:

[Technology Inventory Template #1](https://nam10.safelinks.protection.outlook.com/?url=https%3A%2F%2Fdocs.google.com%2Fspreadsheets%2Fd%2F1iKFzlPA-r3S4dKZxYzvPCBIySXhONUw6JsAq4gVV44U%2Fedit%3Fusp%3Dsharing&data=05%7C01%7Cdlangwit%40isbe.net%7C765895d2e21b4b745a4408da8783891c%7C0364fe8649c64af4b52c335a99e577d1%7C0%7C0%7C637971296265171780%7CUnknown%7CTWFpbGZsb3d8eyJWIjoiMC4wLjAwMDAiLCJQIjoiV2luMzIiLCJBTiI6Ik1haWwiLCJXVCI6Mn0%3D%7C3000%7C%7C%7C&sdata=F3zrZxOHP5yt7geA8ZuKCCUwmfRDpY0nUPypXi6ZYFI%3D&reserved=0)

[Technology Inventory Template #2](https://nam10.safelinks.protection.outlook.com/?url=https%3A%2F%2Fdocs.google.com%2Fspreadsheets%2Fd%2F1cG7E5LXD8Dj50X9z-86XgSz0IiNyR5_sIf3Yo50FwI8%2Fedit%3Fusp%3Dsharing&data=05%7C01%7Cdlangwit%40isbe.net%7C7cdb1a5964e048348d8008da877c62b4%7C0364fe8649c64af4b52c335a99e577d1%7C0%7C0%7C637971265573375635%7CUnknown%7CTWFpbGZsb3d8eyJWIjoiMC4wLjAwMDAiLCJQIjoiV2luMzIiLCJBTiI6Ik1haWwiLCJXVCI6Mn0%3D%7C3000%7C%7C%7C&sdata=wICu9sy%2BNnWc%2FSC873YiOHdj3ij%2Fx%2BxkqmVyNwPgUjs%3D&reserved=0)

[Technology Inventory Template #3](https://nam10.safelinks.protection.outlook.com/?url=https%3A%2F%2Fdocs.google.com%2Fspreadsheets%2Fd%2F1B6s_KZX1VnKybSgeuwn9rwO_fjpZhIvl8zBibwfmJbI%2Fedit%3Fusp%3Dsharing&data=05%7C01%7Cdlangwit%40isbe.net%7C7cdb1a5964e048348d8008da877c62b4%7C0364fe8649c64af4b52c335a99e577d1%7C0%7C0%7C637971265573531877%7CUnknown%7CTWFpbGZsb3d8eyJWIjoiMC4wLjAwMDAiLCJQIjoiV2luMzIiLCJBTiI6Ik1haWwiLCJXVCI6Mn0%3D%7C3000%7C%7C%7C&sdata=sEjTFJzK2I0fzOQJ6aSw0ofp0Lwf%2B80flC38K1OSmcU%3D&reserved=0)

### Do you have New Employee Forms or a new Vendor W-9 to upload? \*

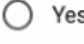

 $\odot$  No

New Employee Forms are for staff hired as independent contractors or through a third-party vendor.

At this point, we do not need W-9s for most companies unless it is for a smaller unfamiliar vendor.

If your answer is "No," clicking "Next" at the bottom will finalize your submission, and you will get a confirmation email.

If your answer is "Yes", clicking "Next" will prompt you to upload the required forms. After uploading, clicking "Next" will finalize the submission, and you will get a confirmation email.

# <span id="page-33-0"></span>Training, PD, and Other Hired Services

The following "one time" services do not need to go through the hiring/contracting process described on the following two pages. Instead, the school may submit an invoice for these if it has been approved in the school's grant:

- 1. Training and professional development for staff on sanitization, the use of PPE, and minimizing the spread of infectious diseases.
- 2. Training and professional development on redeveloping instructional plans for remote or hybrid learning or to address learning loss.
- 3. Training and professional development for initiating and maintaining education and support services or assistance for remote or hybrid learning or to address learning loss.
- 4. Improvements to ventilation systems, including windows or portable air purification systems approved in the school's grant.
- 5. Technology installations approved in the school's grant.

If a vendor is providing services to a school on a regular basis (daily, weekly, monthly, quarterly, etc.), they are subject to the contracting requirements explained on the next two pages. Some examples include but are not limited to:

- 1. Tutors
- 2. SEL support staff
- 3. Nurses
- 4. Consultants

If you are unsure if your request is subject to contracting requirements, please contact [ROEISC@isbe.net](mailto:ROEISC@isbe.net) with your school's name, RCDT code, and the nature of your request **before** the work is started. ISBE cannot pay for regular, continued services to a school without following the contracting process on the following pages.

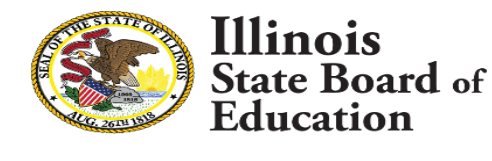

# <span id="page-34-0"></span>Independent Staff

If you would like to contract with an individual for services using West 40, you can find all the required forms and instructions in the [West 40 Hiring Folder.](https://drive.google.com/drive/folders/1gJOa5PNyrsZ5pqTRF-mQuCefLTBiM86E)

The first document you should review is titled "Step-by-Step West [40 EANS Hiring Process](https://drive.google.com/file/d/18MC_XUizdNE1UqtaDnTuAemEmusvj1zE/view?usp=sharing)." This document explains all of the steps to complete.

You will also find all of the needed forms in this folder that are mentioned in the Step-by-Step guidance document.

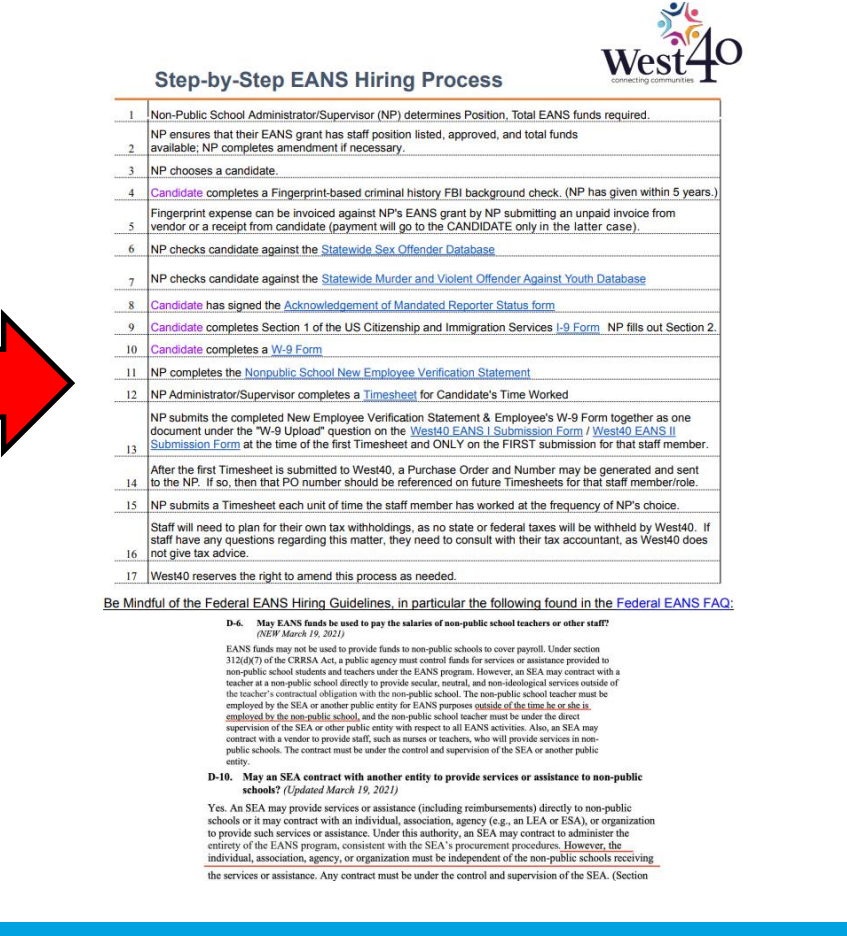

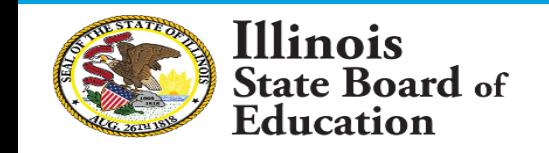

# <span id="page-35-0"></span>Third-Party Staff

# **Requirements**

Ilinois

Education

State Board of

- 1. In cooperation with the third-party vendor, fill out the [Employee Verification Form](https://drive.google.com/file/d/1Ps2uaIRekUF99FJ8Z5gMmKsmxbCGmOXs/view) for each staff member who will be providing services to the school. The additional documentation requested (I-9, Mandated Reporter Form, etc.,) can be found in the [West 40 Hiring Folder.](https://drive.google.com/drive/folders/1gJOa5PNyrsZ5pqTRF-mQuCefLTBiM86E) Once complete, the school administrator must sign the form and maintain these files to be made available upon request.
- 2. Please ensure your vendor provides you with an invoice containing the following: staff member's name, position title, dates worked, hours or days worked, rate of pay, any vendor fees, and the total invoice amount. Note that multiple staff can be listed on the same invoice within the same time period.

**\*If\*** the days, hours, and times are not listed on the invoice, then an additional time sheet can be attached. You can use your own time sheet or use [West 40's Template](https://drive.google.com/file/d/1-9GPXfVMRlaWlVcj-5ORxf8tREZGcGnq/view).

# **Submission Process**

- 1. Use the EANS I or EANS II submission form.
- 2. Upload the vendor provided invoice. Please note that invoices can be submitted as often as needed.
- **3. \*First Submission Only\*** The last question asks for employer forms or W-9s. Here is where you upload the following documents scanned together as one PDF:
	- a. Employee verification form for each staff member listed on the invoice. Do not submit the files listed on this form (e.g., I-9, background check, mandated reporter form, etc.)
	- b. The contract between the school and vendor noting the total amount to be paid for the fiscal year. Note the contract must end by June 30, 2023.
	- c. Vendor's W-9 form if not already on file.

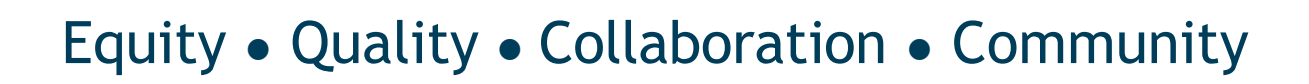

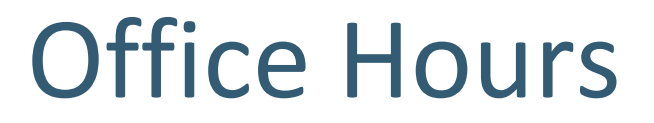

If you have any questions, please consider joining our EANS Office Hours held at 4 p.m. every Wednesday. You can join by using this Zoom link:

https://us02web.zoom.us/j/87220883200?pwd=VkFkWkI1OE9zdjl6QXN vc05LZE9zQT09

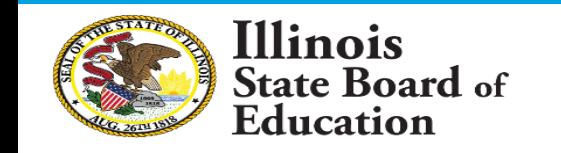